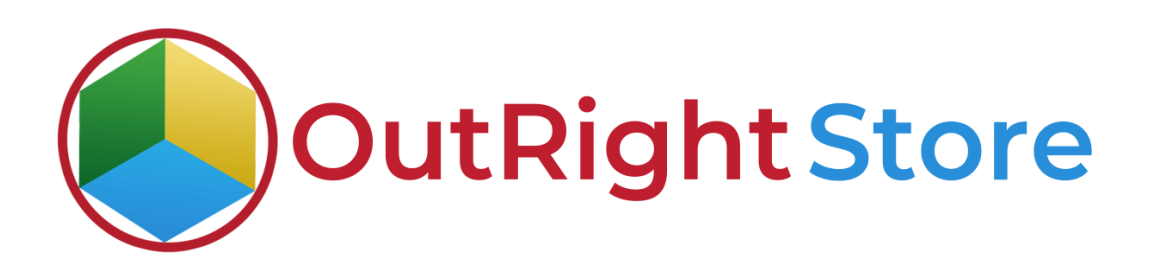

## **SuiteCRM List view Color Changer**

## **Installation & Configuration Guide**

## **Installation Guide**

1. Go to the Administration page.

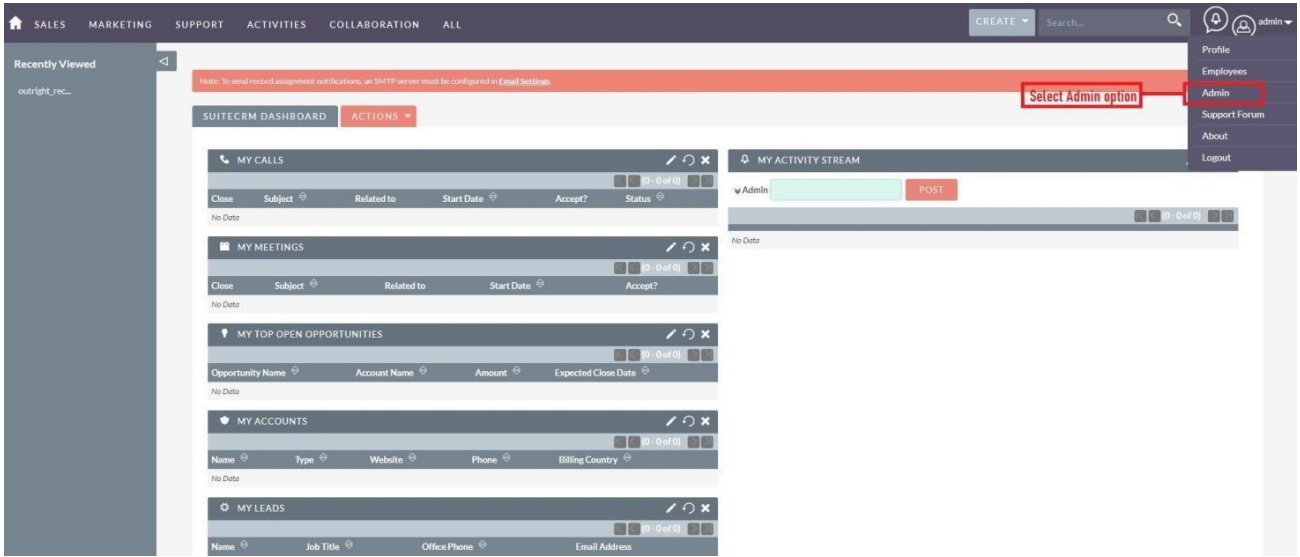

2. Click on "**Module Loader**" to install the package.

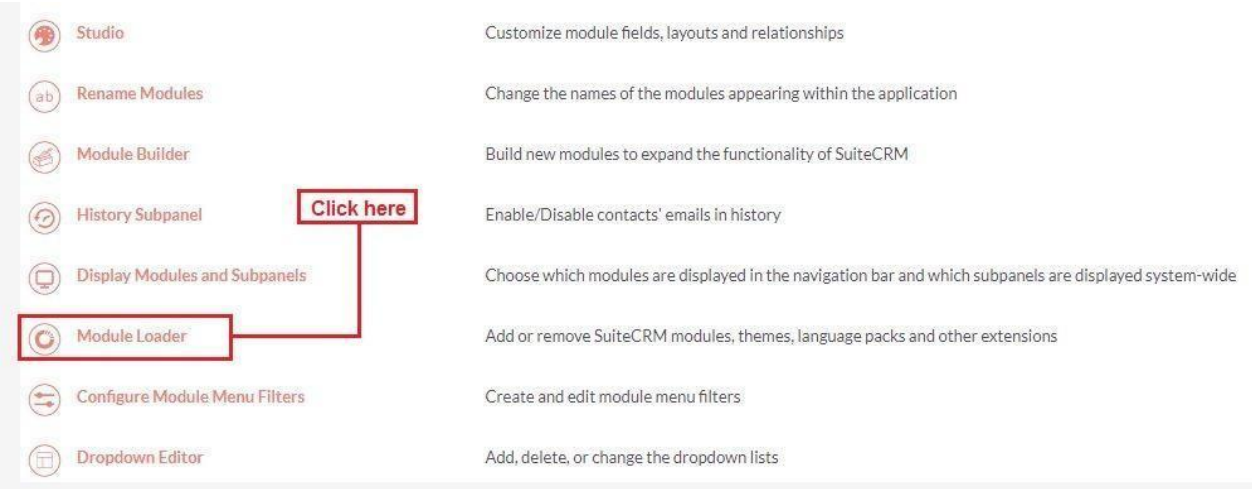

3. Click on the **"Choose File"** and after that select the **Upload** button.

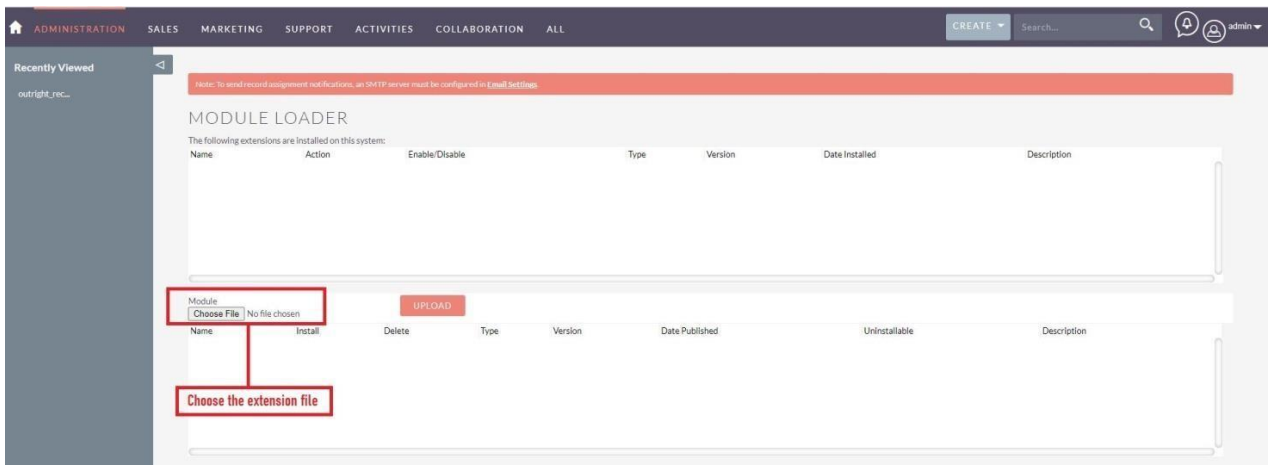

4. Then click on the install button to begin the process.

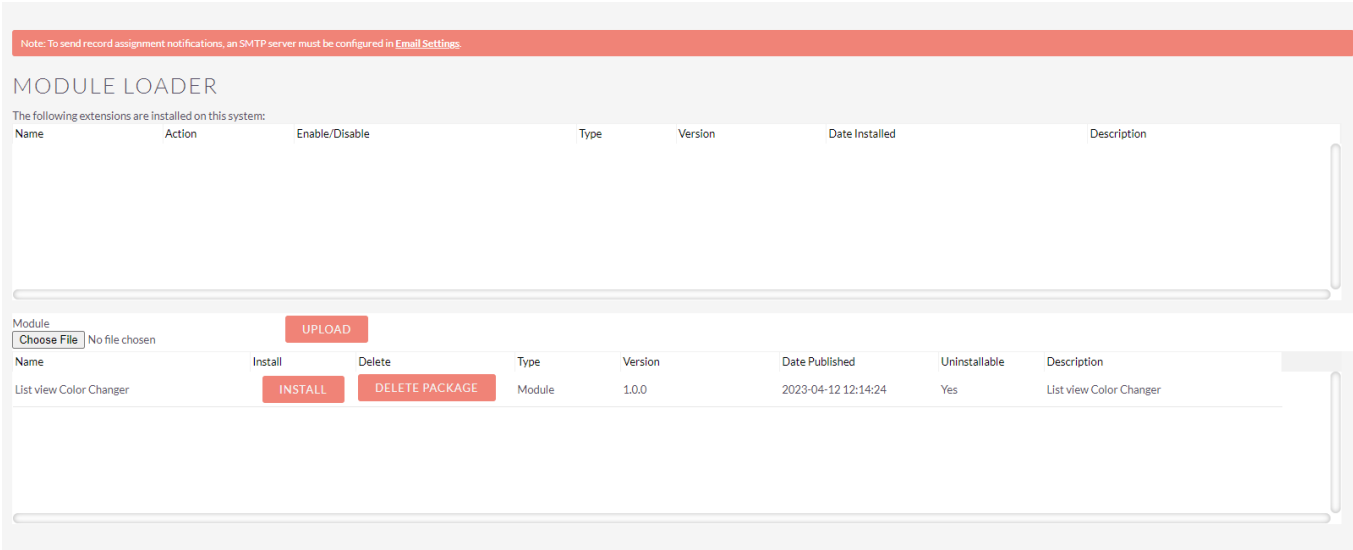

5. In the next step, you need to click on the **"Commit"** button.

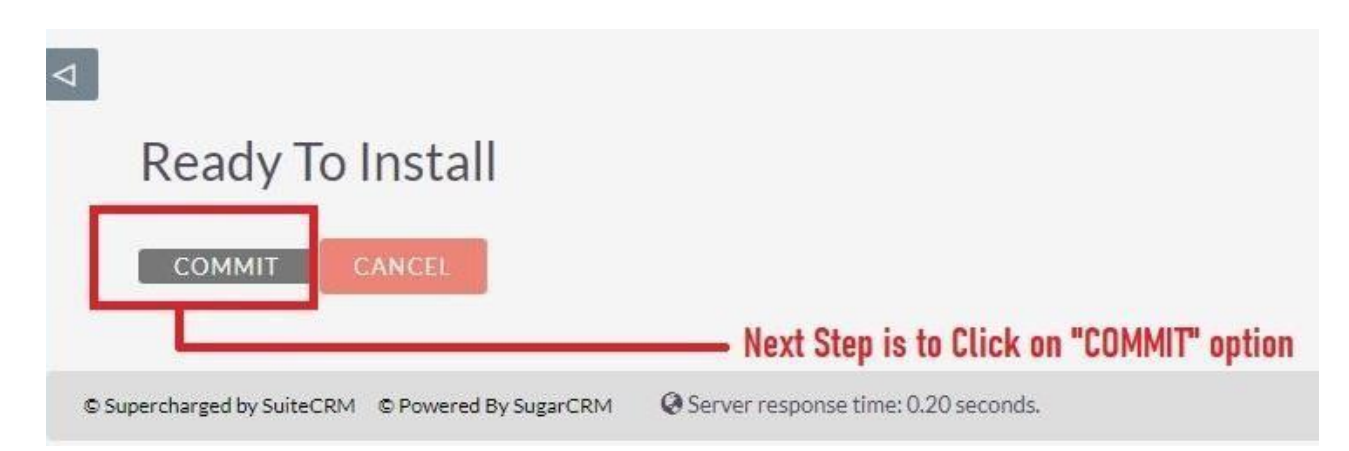

## 6. Once the installation is 100% complete, click on the "**Back to Module Loader**" button.

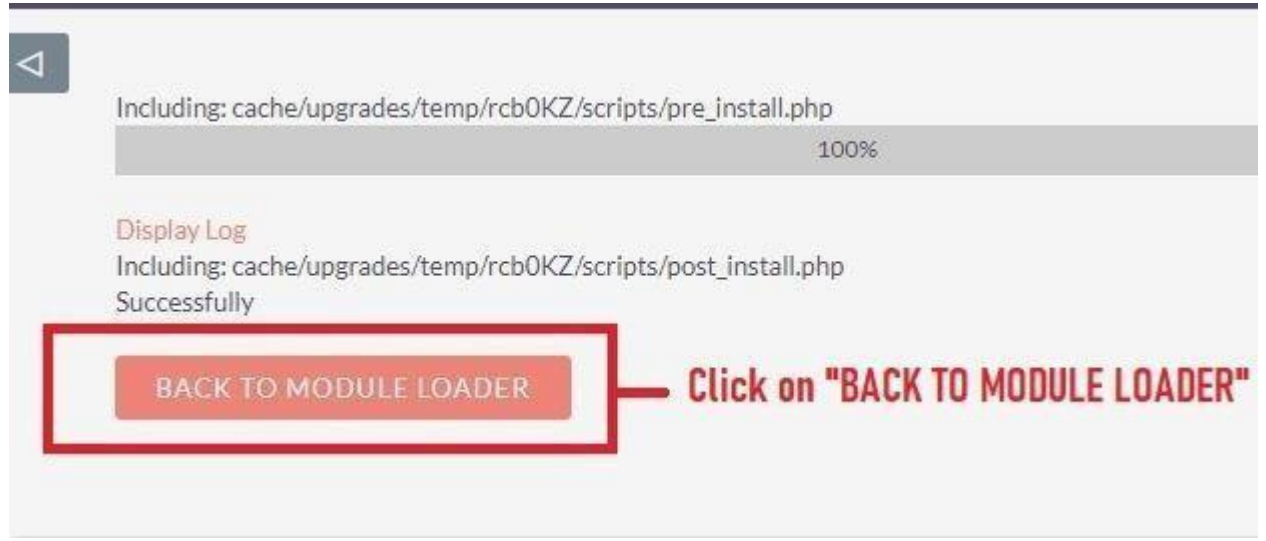

7. The installation of **SuiteCRM List View Color Changer Extension** is now completed successfully.

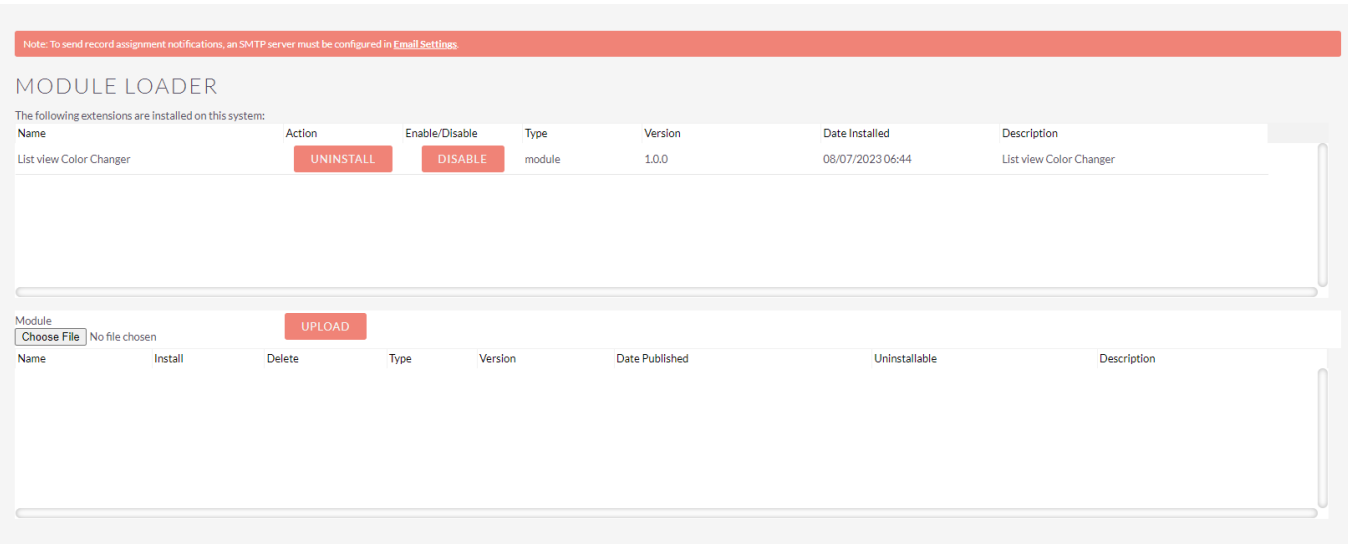

Confidential<br>Outright